# 사용 설명서 요약 **RIA45**

프로세스 디스플레이

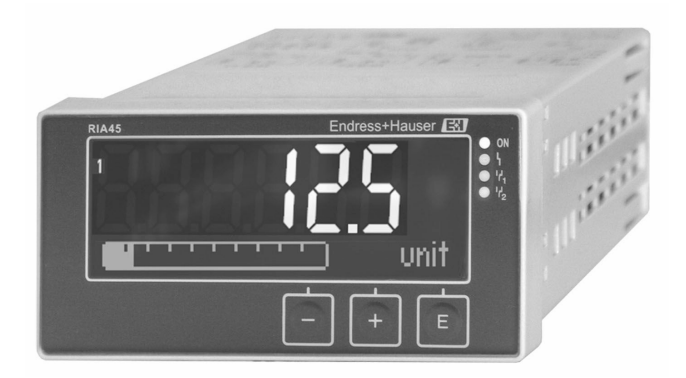

본 사용 설명서(요약본)는 계기 사용 설명서를 대체하지 않습 니다.

자세한 정보는 사용 설명서와 기타 문서를 참조하십시오.

모든 계기 버전에 대해 제공:

- 인터넷: www.endress.com/deviceviewer
- 스마트폰/태블릿: Endress+Hauser Operations App

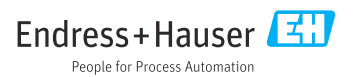

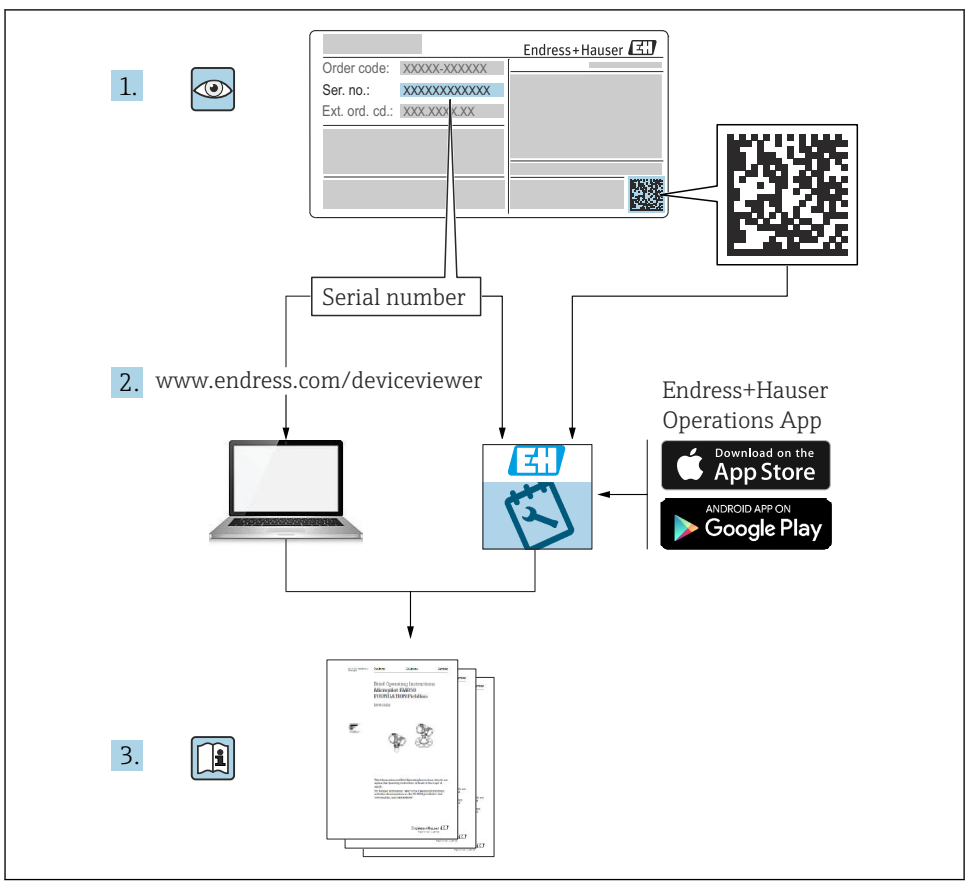

A0023555

# 목차

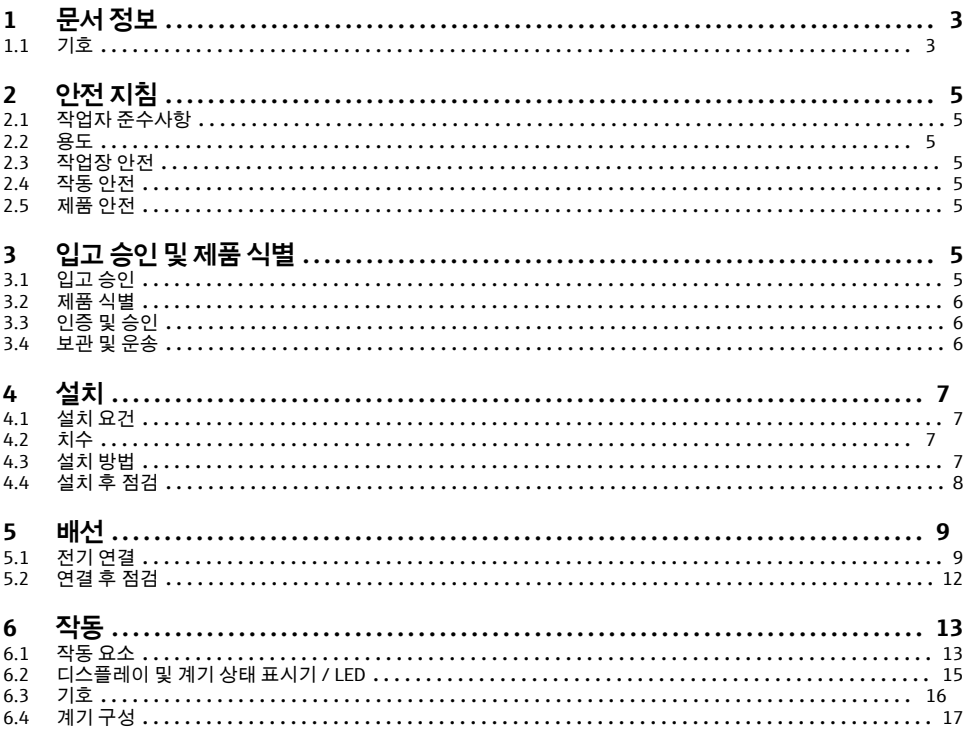

#### 문서 정보  $\mathbf{1}$

#### 기호  $1.1$

#### 안전 기호  $1.1.1$

#### $A$  위험

위험 상황을 알리는 기호입니다. 이 상황을 방지하지 못하면 심각한 인명 피해가 발생합니 다.

#### ▲경고

위험 상황을 알리는 기호입니다. 이 상황을 방지하지 못하면 심각한 인명 피해가 발생할 수 있습니다.

#### ▲주의

위험 상황을 알리는 기호입니다. 이 상황을 방지하지 못하면 경미한 부상이나 중상을 당할 수 있습니다.

#### 주의

신체적 상해가 발생하지 않는 과정 및 기타 요인에 대해 알려주는 기호입니다.

목차

### **1.1.2 전기 기호**

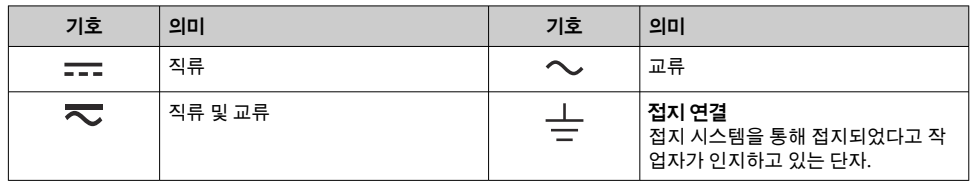

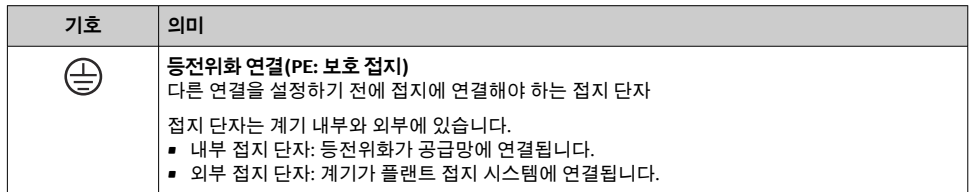

### **1.1.3 특정 정보 관련 기호**

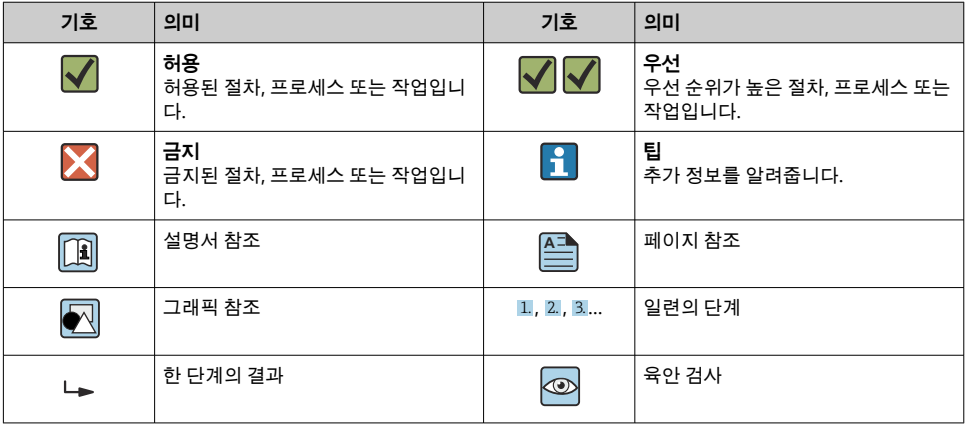

### **1.1.4 그래픽 기호**

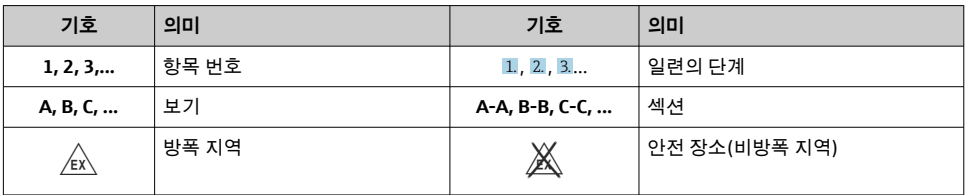

## <span id="page-4-0"></span>**2 안전 지침**

### **2.1 작업자 준수사항**

작업자는 다음과 같은 작업별 요건을 충족해야 합니다.

▶ 일정 교육을 받은 전문가가 기능 및 작업에 대한 자격을 보유해야 함

- ▶ 설비 소유자 및 작업자의 승인을 받아야 함
- ▶ 연방 및 국가 규정을 숙지하고 있어야 함
- ▶ 작업을 시작하기 전에 작업 내용에 따라 매뉴얼과 보조 자료 및 인증서에 나온 지침을 읽 고 숙지해야 함
- ▶ 지침을 주수하고 기본 조건을 충족해야 함

### **2.2 용도**

이 프로세스 인디케이터는 아날로그 프로세스 변수를 분석하여 컬러 화면에 표시합니다. 계 기의 출력과 제한 릴레이를 사용해 프로세스를 모니터링하고 제어할 수 있습니다. 이 계기에 는 이를 위한 다양한 소프트웨어 기능이 탑재되어 있습니다. 통합 루프 전원 공급 장치를 통 해 2선식 센서로 전원이 공급될 수 있습니다.

- 이 계기는 관련 계기이고 방폭 지역에는 설치할 수 없습니다.
- 제조업체는 부적절한 사용 또는 지정된 용도 이외의 사용으로 인한 손해에 대해 책임을 지 지 않습니다. 어떤 방식으로든 계기를 개조 및 변형하는 것은 허용되지 않습니다.
- 이 계기는 패널 설치용으로 설계되었고 설치된 상태에서만 작동해야 합니다.

### **2.3 작업장 안전**

계기 작업 시:

▶ 국가 규정에 따라 필수 보호 장비를 착용하십시오.

### **2.4 작동 안전**

부상 위험!

- ▶ 기술적 조건이 적절하고 오류와 결함이 없는 경우에만 계기를 작동하십시오.
- ▶ 계기의 무간섭 작동은 오퍼레이터의 책임입니다.

### **2.5 제품 안전**

이 제품은 최신 안전 요건을 준수하도록 설계되었고, 테스트를 받았으며, 안전하게 작동할 수 있는 상태로 출고되었습니다.

## **3 입고 승인 및 제품 식별**

### **3.1 입고 승인**

계기가 입고되면 다음과 같이 진행하십시오.

1. 포장이 손상되지 않았는지 점검하십시오.

- <span id="page-5-0"></span>2. 손상된 부분이 있으면 즉시 제조사에게 보고하십시오.
- 3. 손상된 자재를 설치하지 마십시오. 그럴 경우 제조사가 안전 규정의 준수를 보장할 수 없고 결과를 책임지지 않습니다.
- 4. 구성품을 주문서의 내용과 비교해 확인하십시오.
- 5. 운송에 사용된 모든 포장재를 제거하십시오.

#### **3.2 제품 식별**

계기 식별을 위해 다음 옵션을 사용할 수 있습니다.

- 명판 사양
- 납품서의 확장 주문 코드와 계기 기능 내역

#### **3.2.1 제조사 이름 및 주소**

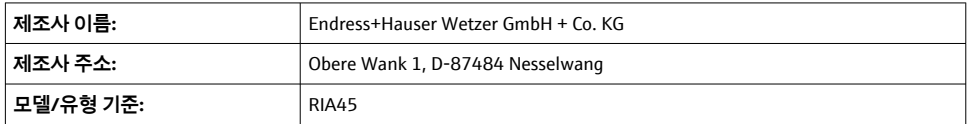

### **3.3 인증 및 승인**

계기에 적용되는 인증서와 승인은 명판의 데이터를 참조하십시오.

승인 관련 데이터 및 문서: www.endress.com/deviceviewer → (일련 번호 입력)  $\vert$  -  $\vert$ 

#### **3.3.1 기타 표준 및 규정**

- $\blacksquare$  IFC 60529 $\cdot$ 외함이 지원하는 방진방수 등급(IP 코드)
- $\blacksquare$  IFC 61010-1: 측정, 제어 및 실험용 전기 장비의 안전 요건
- EN 60079-11: Explosive atmospheres - Part 11: Equipment protection by intrinsic safety "I" (optional)

### **3.4 보관 및 운송**

다음에 주의하십시오.

허용되는 저장 온도는 –40~85 °C (–40~185 °F)입니다. 제한된 기간(최대 48시간) 동안 계기 를 경계 온도로 저장할 수 있습니다.

계기를 보관 및 운반할 경우 충격과 외부 영향으로부터 보호할 수 있도록 포장하십시 오. 최상의 보호 효과를 위해 원래 포장재를 사용하십시오.

보관 및 운송 중에 다음과 같은 환경적 영향을 피하십시오.

- 직사광선
- 진동
- 유해한 유체

## <span id="page-6-0"></span>**4 설치**

### **4.1 설치 요건**

#### **주의**

#### **고온은 디스플레이의 수명을 단축시킵니다.**

‣ 열 축적을 방지하려면 계기가 충분히 냉각되는지 항상 확인해야 합니다.

▶ 장시간 높은 온도 범위에서 계기를 작동하지 마십시오.

이 프로세스 인디케이터는 패널에서 사용하도록 설계되었습니다.

설치 방향은 디스플레이의 가독성에 따라 결정됩니다. 연결부와 출력은 후면에 있습니다. 케 이블은 코딩된 단자를 통해 연결됩니다.

작동 온도 범위:

비 Ex/Ex 계기: –20~60 °C (–4~140 °F)

UL 계기: –20~50 °C (–4~122 °F)

### **4.2 치수**

단자와 고정 클립을 포함하여 약 150 mm (5.91 in)의 계기 설치 깊이를 준수하십시오.

Ex 승인을 받은 계기의 경우 Ex 프레임이 필수이고 175 mm (6.89 in)의 설치 깊이를 고려해 야 합니다. 자세한 치수 정보는 사용 설명서의 "기술 정보" 섹션을 참조하십시오.

- 패널 컷아웃: 92 mm (3.62 in)x 45 mm (1.77 in).
- 패널 두께: 최대 26 mm (1 in).
- 최대 시야각 범위: 중앙 디스플레이 축에서 좌우 45°
- 계기가 X 방향으로 서로 수평으로 배열되거나 Y 방향으로 서로 수직으로 배열된 경우 기계 적 거리(하우징 및 전면부에 지정됨)를 준수해야 합니다.

### **4.3 설치 방법**

필요한 패널 컷아웃은 92 mm (3.62 in) x 45 mm (1.77 in)입니다.

<span id="page-7-0"></span>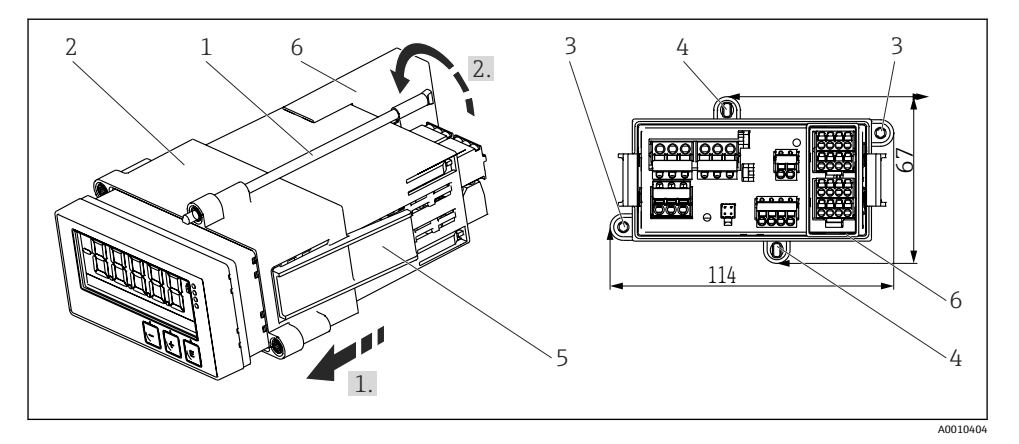

■1 패널에 설치

- 1. 나사 막대(항목 1)를 설치 프레임(항목 2)의 위치에 끼우십시오. 이를 위해 4개의 나사 위치(항목 3/4)가 있습니다.
- 2. 전면의 패널 컷아웃을 통해 계기를 밀어 끼우십시오.
- 3. 케이싱을 패널에 고정하려면 계기를 수평으로 잡고 나사 막대가 끼워진 상태에서 설치 프레임(항목 2)이 제자리에 고정될 때까지 설치 프레임을 케이싱 위로 미십시오(1).
- 4. 그런 다음 나사 막대를 조여 계기를 고정하십시오(2).
- 5. Ex 옵션의 경우 단자에 스페이서(항목 6)를 설치하십시오.

계기를 분리하기 위해 잠금 요소(항목 5)에서 설치 프레임의 잠금을 해제한 다음 제거할 수 있습니다.

### **4.4 설치 후 점검**

- 씰이 손상되지 않았습니까?
- 설치 프레임이 계기 하우징에 단단히 고정되었습니까?
- 나사식 로드가 올바로 고정되었습니까?
- 계기가 패널 컷아웃의 중앙에 있습니까?
- 스페이서를 설치했습니까(Ex 옵션)?

### <span id="page-8-0"></span>**5 배선**

### L**경고**

**위험! 감전!**

- ▶ 계기를 연결하는 전체 과정 동안 전원이 꺼져 있어야 합니다.
- ▶ 모든 다른 연결 작업 전에 보호 접지 연결을 반드시 완료해야 합니다. 보호 접지가 분리되 면 위험할 수 있습니다.
- ▶ 계기를 시우전하기 전에 공급 전압이 명판의 전압 사양과 일치하는지 확인하십시오.
- ▶ 건물 설치 시 적합한 스위치나 회로 차단기를 제공하십시오. 이 스위치는 계기 가까이(쉼 게 닿는 거리)에 제공되어야 하고 회로 차단기라고 표시되어 있어야 합니다.
- ‣ 전원 케이블에는 과전류 보호 장치(정격 전류 ≤ 10 A)가 필요합니다.
- 계기 앞에 지정된 단자를 준수하십시오.
	- 안전 초저압과 위험 접점 전압을 릴레이에 혼합 연결하는 것은 허용됩니다.

### **5.1 전기 연결**

모든 입력에 루프 전원 공급(LPS)이 제공됩니다. 루프 전원 공급은 주로 2선식 센서에 전원 을 공급하는 용도로 사용되고 시스템과 출력으로부터 갈바닉 절연됩니다.

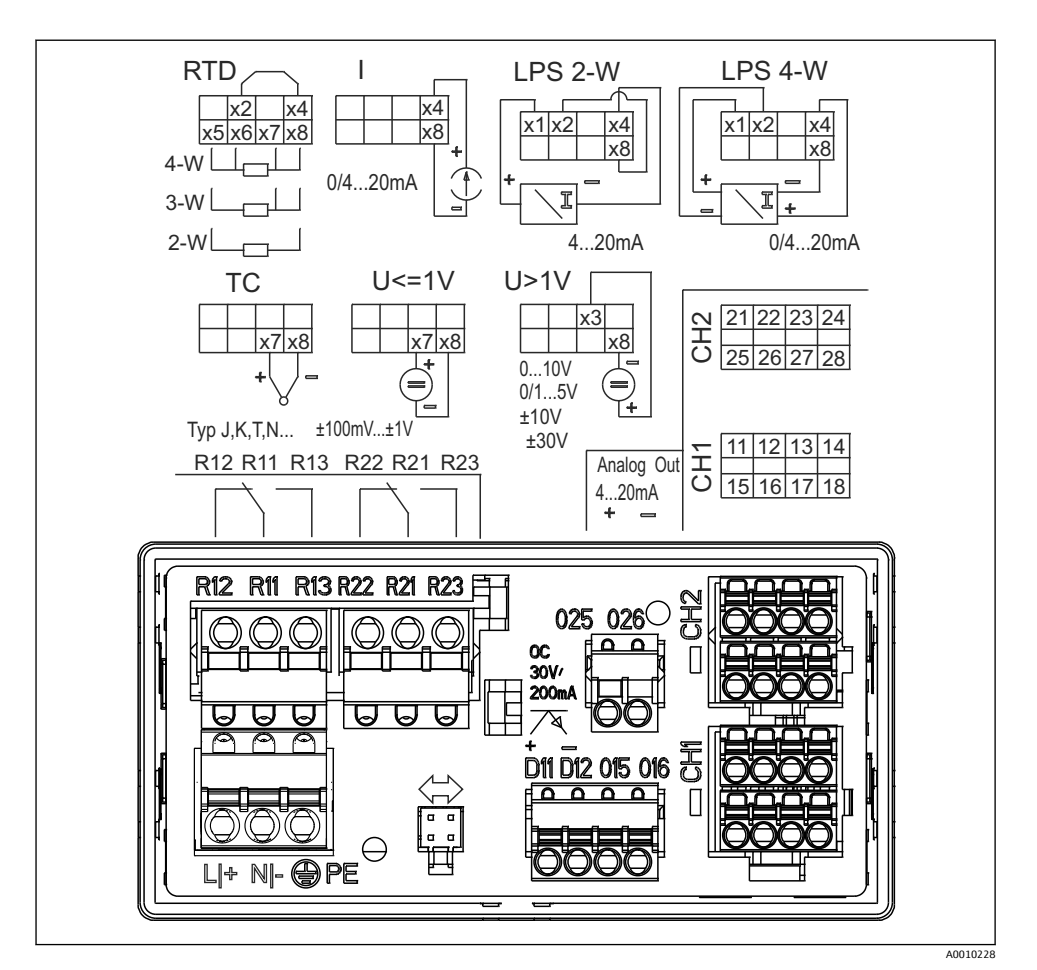

- 2 계기 단자 할당(채널 2 및 릴레이 옵션) 참고: 전원 공급 장치가 고장 난 경우 릴레이의 접점 위 치를 나타냅니다.
- 긴 신호 케이블에서 고에너지 과도 현상이 예상되는 경우 업스트림에 적절한 서지 피뢰 F 기를 연결할 것을 권장합니다.

#### **5.1.1 프로세스 인디케이터의 연결 개요**

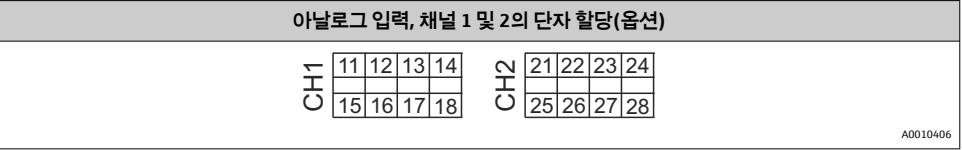

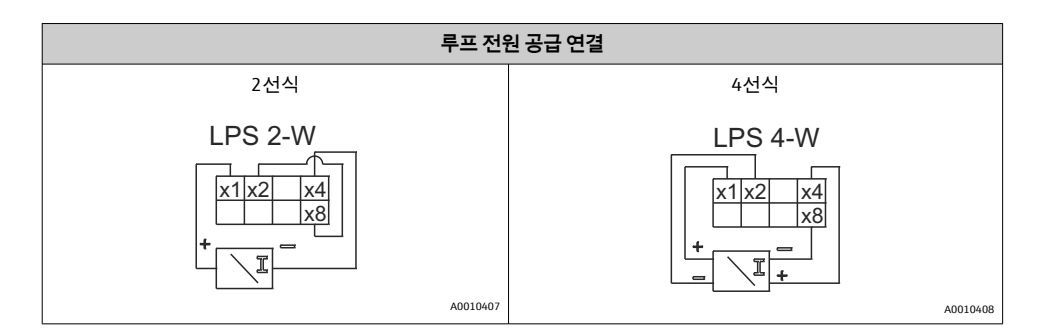

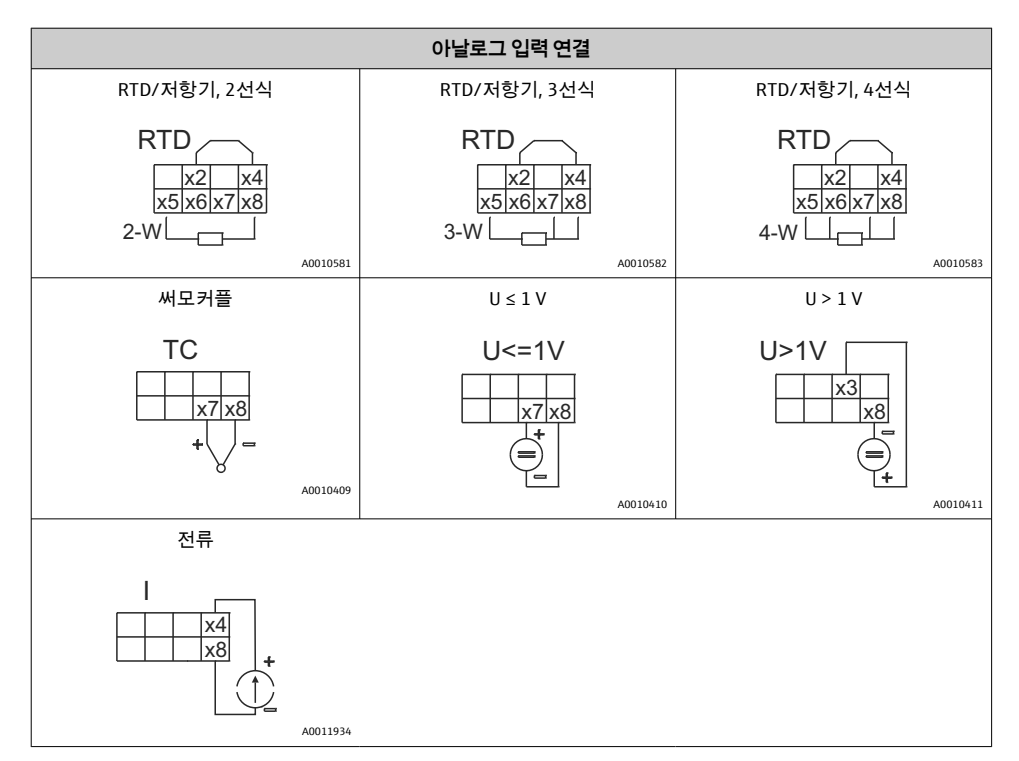

### **전원 공급 장치가 고장 난 경우 릴레이의 접점 위치를 나타냅니다.**

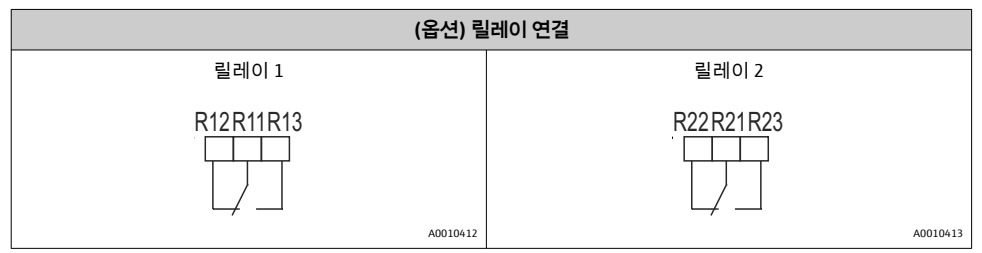

<span id="page-11-0"></span>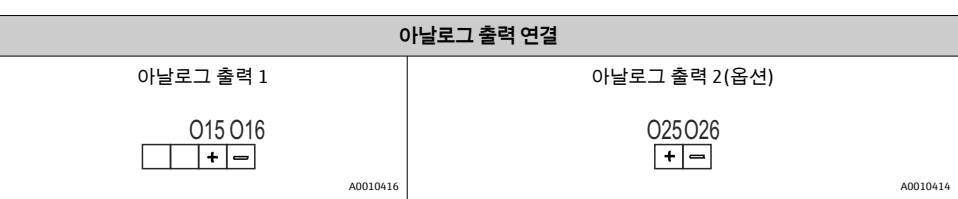

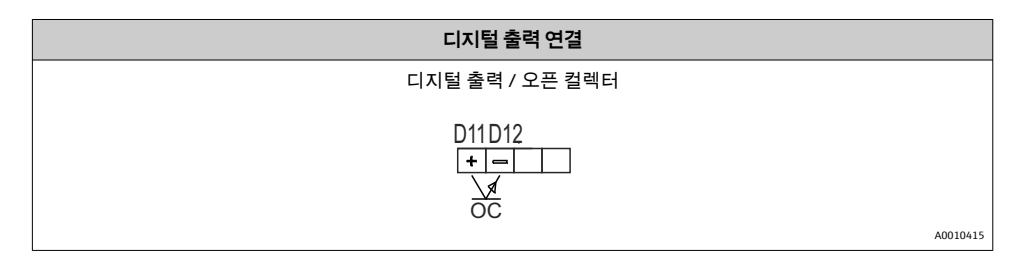

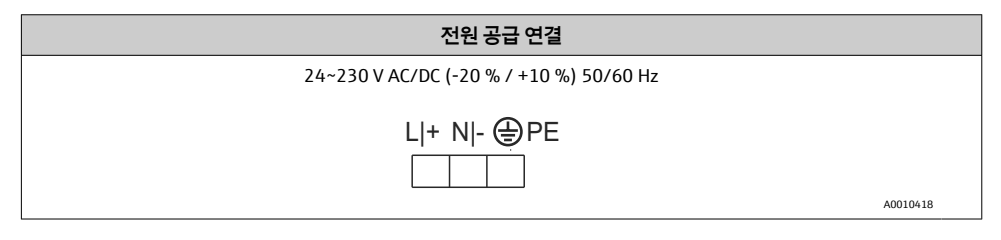

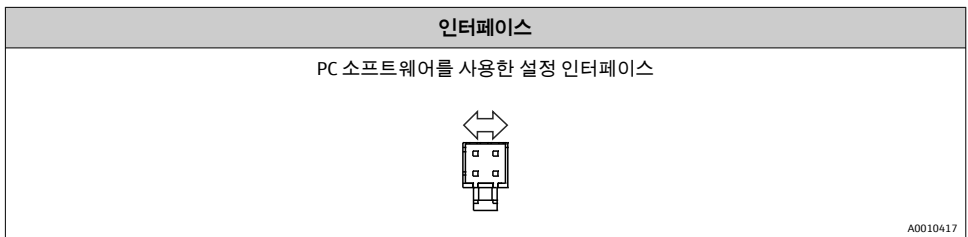

# **5.2 연결 후 점검**

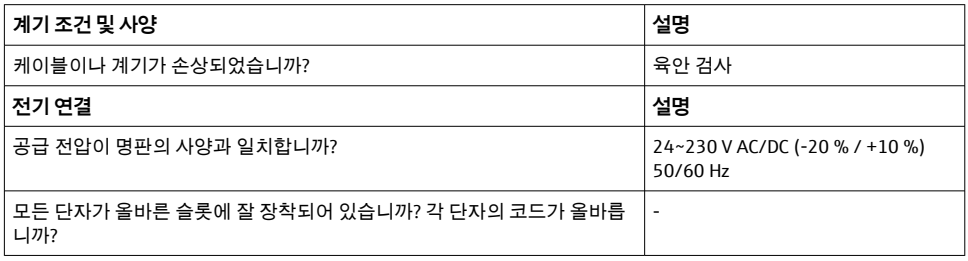

<span id="page-12-0"></span>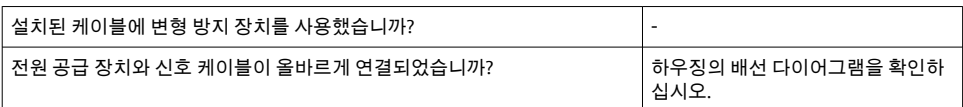

# **6 작동**

계기의 간단한 작동 방식 덕분에 사용자가 사용 설명서 없이 다양한 애플리케이션에서 계기 를 시운전할 수 있습니다.

FieldCare 운영 소프트웨어를 사용하면 빠르고 편리하게 계기를 설정할 수 있습니다. 개별 파 라미터에 대한 추가 정보를 제공하는 요약 설명(도움말) 텍스트가 포함되어 있습니다.

### **6.1 작동 요소**

#### **6.1.1 현장 계기 작동**

이 계기는 계기 앞부분에 있는 세 개의 키를 사용해 작동합니다.

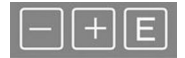

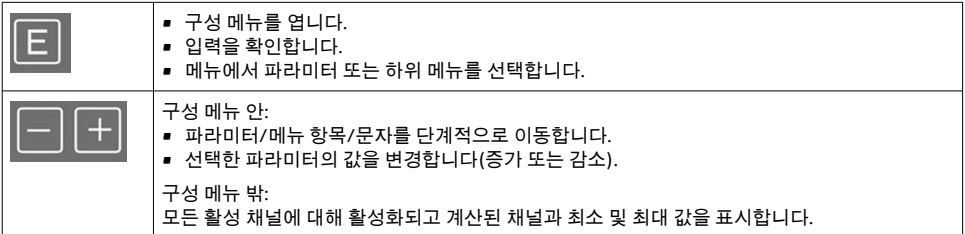

항상 메뉴 끝에서 "x Back"을 선택해 메뉴 항목 / 하위 메뉴를 종료할 수 있습니다. 변경 사항을 저장하지 않고 바로 설정을 종료하려면 '-' 및 '+' 키를 동시에 길게(> 3 s) 누르십 시오.

#### **6.1.2 인터페이스 및 PC 구성 소프트웨어를 통한 구성**

#### L**주의**

**구성 소프트웨어를 사용해 구성하는 동안 출력과 릴레이의 정의되지 않은 상태 및 스위칭 가 능**

▶ 프로세스가 실행 중일 때 계기를 구성하지 마십시오.

FieldCare Device Setup 소프트웨어를 사용해 계기를 구성하려면 PC에 계기를 연결하십시오. 이를 위한 특수 인터페이스 어댑터(예: Commubox FXA291)가 필요합니다.

#### **FieldCare에서 통신 DTM 설치**

인디케이터를 구성하기 전에 PC에 FieldCare Device Setup을 설치해야 합니다. 설치 지침은 FieldCare 사용 설명서를 참조하십시오.

그런 다음 지침에 따라 FieldCare 계기 드라이버를 설치하십시오.

- 1. 먼저 FieldCare에서 계기 드라이버 "CDI DTMlibrary"를 설치하십시오. FieldCare의 "Endress+Hauser Device DTMs → Service / Specific → CDI" 아래에서 찾을 수 있습니다.
- 2. 그런 다음 FieldCare에서 DTM 카탈로그를 업데이트해야 합니다. 새로 설치한 DTM을 DTM 카탈로그에 추가하십시오.

#### **TXU10/FXA291의 Windows 드라이버 설치**

Windows에서 드라이버를 설치하려면 관리자 권한이 필요합니다. 다음 순서대로 하십시오.

- 1. TXU10/FXA291 인터페이스 어댑터를 사용해 계기를 PC에 연결하십시오.
	- 새로운 계기가 발견되고 Windows 설치 마법사가 열립니다.
- 2. 설치 마법사에서 계기가 소프트웨어를 자동으로 검색하도록 허용하지 마십시오. 그러 려면 "No, not this time"을 선택하고 "Next"를 클릭하십시오.
- 3. 다음 창에서 "Install software from a list or specific location"을 선택하고 "Next"를 클릭하 십시오.
- 4. 다음 창에서 "Browse"를 클릭하고 TXU10/FXA291 어댑터의 드라이버가 저장된 디렉터 리를 선택하십시오.
	- 드라이버가 설치됩니다.
- 5. "Finish"를 클릭해 설치를 완료하십시오.
- 6. 다른 계기가 발견되고 Windows 설치 마법사가 다시 시작됩니다. 이번에도 "No, not this time"을 선택하고 "Next"를 클릭하십시오.
- 7. 다음 창에서 "Install software from a list or specific location"을 선택하고 "Next"를 클릭하 십시오.
- 8. 다음 창에서 "Browse"를 클릭하고 TXU10/FXA291 어댑터의 드라이버가 저장된 디렉터 리를 선택하십시오.
	- 드라이버가 설치됩니다.
- 9. "Finish"를 클릭해 설치를 완료하십시오.

그러면 인터페이스 어댑터의 드라이버 설치가 완료됩니다. Windows 장치 관리자에서 할당 된 COM 포트를 확인할 수 있습니다.

#### **연결 설정**

FieldCare와 연결을 설정하는 방법은 다음과 같습니다.

- 1. 먼저 연결 매크로를 편집하십시오. 그러려면 새 프로젝트를 시작하고 표시된 창에서 "Service (CDI) FXA291" 기호를 마우스 오른쪽 버튼으로 클릭한 다음 "Edit"을 선택하십 시오.
- 2. 다음 창에서 "Serial interface"의 오른쪽에서 TXU10/FXA291 어댑터의 Windows 드라이 버를 설치하는 중에 할당된 COM 포트를 선택하십시오.
	- 이제 매크로가 구성됩니다. "Finish"를 선택하십시오.

<span id="page-14-0"></span>3. "Service (CDI) FXA291" 매크로를 두 번 클릭해 매크로를 시작하고 "Yes"를 클릭해 확인 하십시오.

┗ \_ 연결된 계기를 검색하고 적합한 DTM이 열립니다. 온라인 구성이 시작됩니다.

계기 사용 설명서에 따라 계기 구성을 계속 진행하십시오. 사용 설명서에 나오는 모든 파라 미터를 포함한 전체 Setup 메뉴도 FieldCare Device Setup에서 찾을 수 있습니다.

일반적으로 액세스 보호가 활성화되어 있더라도 FieldCare PC 소프트웨어와 적절한 계 H. 기 DTM을 사용해 파라미터를 덮어쓸 수 있습니다.

코드를 사용한 액세스 보호가 소프트웨어까지 확장되어야 할 경우 확장 계기 설정에서 이 기능을 활성화해야 합니다.

그러려면 Menu → Setup / Expert → System → Overfill protect → German WHG를 선택하 고 확인하십시오.

### **6.2 디스플레이 및 계기 상태 표시기 / LED**

이 프로세스 인디케이터에는 두 개의 섹션으로 분할되어 있는 발광 LC 디스플레이가 있습니 다. 세그먼트 섹션에는 채널 값과 추가 정보 및 알람이 표시됩니다.

도트 매트릭스 섹션에는 TAG, 단위, 막대 그래프 같은 추가 채널 정보가 디스플레이 모드로 표시됩니다. 작동 중에는 여기에 작동 텍스트가 영어로 표시됩니다.

디스플레이 구성 파라미터는 사용 설명서의 "계기 구성" 섹션에서 설명하는 정보를 참조하십 시오.

<span id="page-15-0"></span>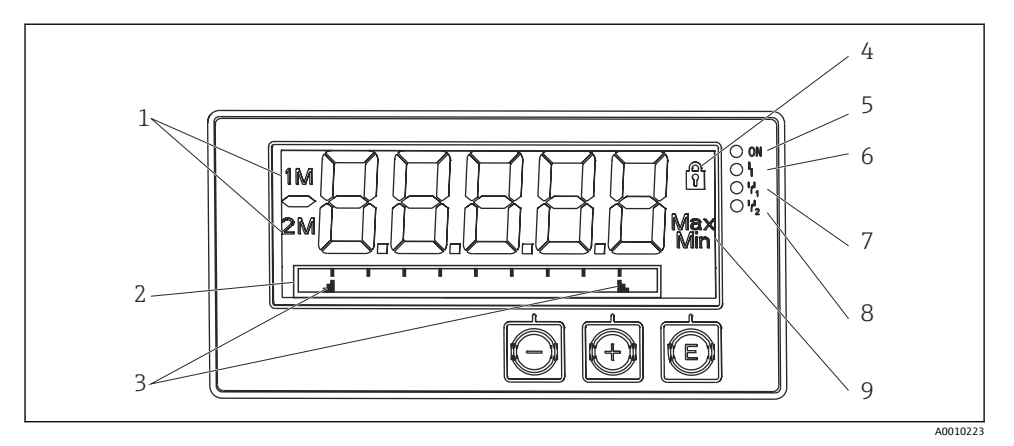

#### 3 프로세스 인디케이터 디스플레이

- 1 채널 표시기: 1: 아날로그 입력 1; 2: 아날로그 입력 2; 1M: 계산 값 1; 2M: 계산 값 2
- 2 TAG, 막대 그래프, 단위용 도트 매트릭스 디스플레이
- 3 막대 그래프의 한계값 표시기
- 4 "작동 잠김" 표시기
- 5 녹색 LED; 켜짐 전원 공급됨
- 6 빨간색 LED; 켜짐 오류/알람
- 7 노란색 LED; 켜짐 릴레이 1 활성화됨
- 8 노란색 LED; 켜짐 릴레이 2 활성화됨
- 9 최소값/최대값 표시기

오류가 발생하면 계기가 오류 표시와 채널 표시를 자동으로 전환합니다. 사용 설명서의 "계 기 자가 진단, ..." 섹션과 "문제 해결" 섹션을 참조하십시오.

### **6.3 기호**

#### **6.3.1 디스플레이 기호**

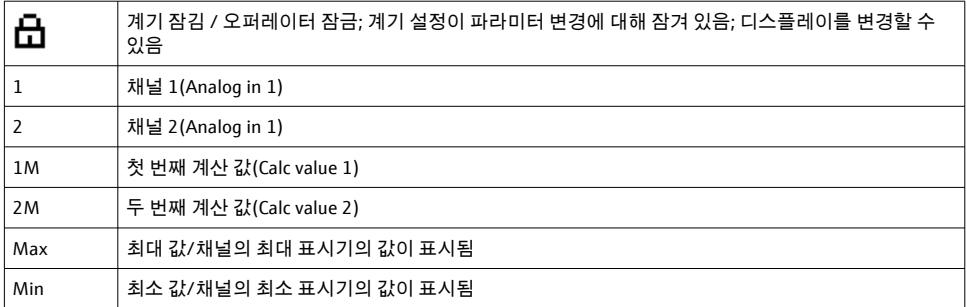

#### **오류 발생 시:**

디스플레이 표시: -----, 측정값은 표시되지 않음

<span id="page-16-0"></span>범위 미달/범위 초과:

오류 및 채널 식별자(TAG)는 도트 매트릭스 섹션에 지정되어 있습니다.  $\boxed{2}$ 

#### **6.3.2 편집 모드의 아이콘**

다음 문자를 사용하여 사용자 지정 텍스트를 입력할 수 있습니다. '0-9', 'a-z', 'A-Z', '+', '-', '\*', '/', '\', '%', '°', '2', '3', 'm', '.', ',', ';', ':', '!', '?', '\_', '#', '\$', '"', '´', '(', ')', '~' 숫자 입력의 경우 숫자 '0-9'와 소수점을 사용할 수 있습니다. 또한 편집 모드에서 다음 아이콘을 사용합니다.

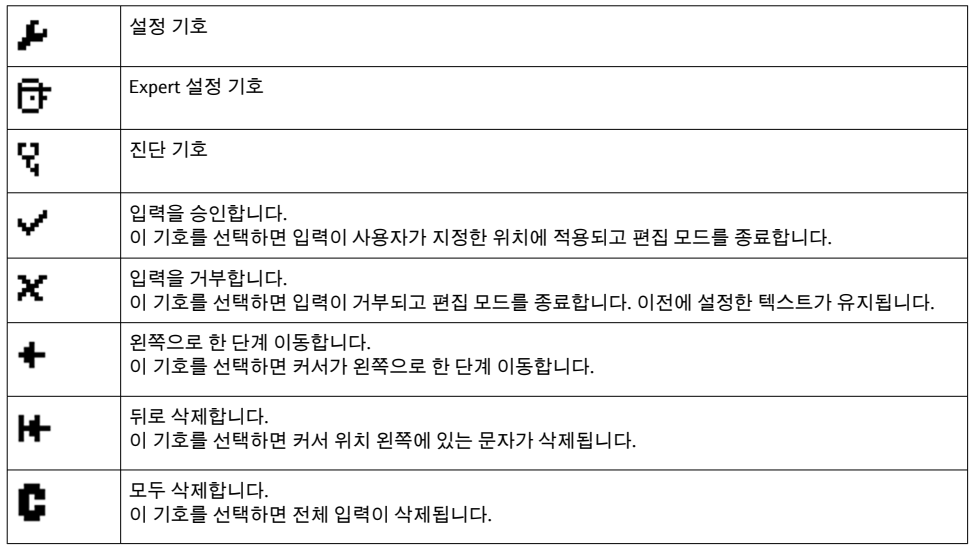

### **6.4 계기 구성**

계기 구성에 대한 자세한 정보는 사용 설명서를 참조하십시오.

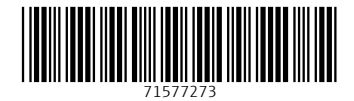

### www.addresses.endress.com

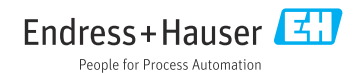